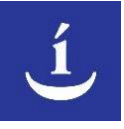

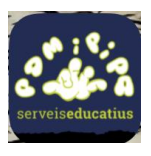

# Manual de Funcionament i

# Normativa del temps de migdia curs 23-24.

Aquest és el manual del funcionament de l'enllaç de l'escola **Ítaca** per a la **gestió de tiquets menjador**.

### • 1. Registrar-se

Per poder utilitzar l'enllaç, el **primer** que cal fer és **registrar-se** a la plataforma amb un correu electrònic a què tingueu accés, on rebreu:

Totes les notificacions de la gestió de tiquets i càrrega del moneder virtual.

o El vostre usuari i contrasenya per a poder accedir a l'enllaç.

Per accedir al formulari de registre, podeu accedir des de la pàgina d'inici prement el botó Registrar-se.

**NOTA**: La tarifa que seleccioneu serà la tarifa per a tots els infants que registreu. Per efectuar algun canvi heu de demanar-li a la coordinador del centre. **Whassp al 662158163 o mercepamipipa@gmail.com**

**Per accedir a les tarifes CAFI , heu de marcar la casella CAFI i adjuntar el justificant de pagament del curs actual. Envieu un mail a mercepamipipa@gmail.com per acceptar el vostre justificant.**

**\*ES NECESSARI ADJUNTAR EL DOCUMENT CORRECTE DEL JUSTIFICANT PAGAMENT CAFI PER ACCEDIR A LES TARIFES CAFI.**

#### **PREUS CAFI: CURS 2023-2024**

**\*PREU CAFI: 6,52€** FIXA (es consideren fixes les famílies que fan ús del menjador el 75% dels dies de cada mes)

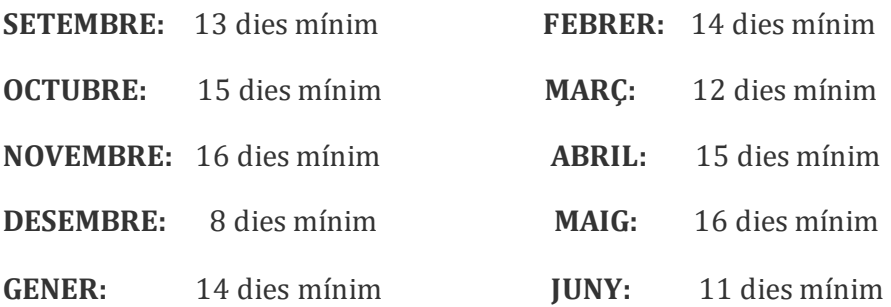

#### **\*PREU CAFI: 6,82€** ESPORÀDIC

\***NO** CAFI: **7,19€**

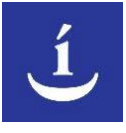

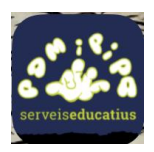

# • 2. Iniciar Sessió

Un cop registrats, podreu accedir a la plataforma amb el vostre usuari i contrasenya rebuts des de la pàgina d'inici, prement el botó d'iniciar sessió.

Un cop iniciada la sessió i acepteu la normativa, accedireu a la pàgina Fills per poder registrar nous infants

# • 3. Registrar nous infants

Si és el primer cop que accediu a la plataforma, **el primer que cal fer és registrar els nous infants** per poder gestionar els tiquets menjador d'aquests, prement el botó de 'Registrar nou infant'.

En cas que el vostre fill/filla precisi d'un menú especial (al·lergens, intoleràncies o d'altres) cal que ho especifiqueu i adjunteu el certificat mèdic. En cas de no trobar la intolerància o al·lergen, us heu de posar en contacte via mail o WhatsApp de la coordinadora.

Si el vostre fill/filla precisa d'una dieta astringent o tova, heu de contactar amb la Mercè a traves del WhatsApp (662158163), abans de les 9:30 h del mateix dia. Teniu el full per descarregar a l'apartat dels menús.

**NOTA**: Cal omplir els camps obligatoris marcats amb un \*

### • 4. Carregar moneder virtual

Un cop creats els infants, heu d'accedir a la secció 'Cartera' on podreu afegir saldo al moneder virtual. Les transferències no son carregades al moment, seran carregades al dia següent, si feu la càrrega amb la targeta de crèdit es farà efectiu al moment. També podeu fer pagaments pel caixer automàtic, **IMPORTANT POSAR NOM DE L'INFANT**. El vostre saldo es mostra a la part superior de la pagina i ja podeu començar a gestionar els tiquets menjador per a cada un dels infants registrats.

**Núm cta PAM i PIPA: ES14-0081-0076-3200-0130-9937 heu d'anar al vostre banc i efectuar la transferència.**

**Si el saldo baixa a 15 €**, rebreu un correu electrònic.

**IMPORTANT: Sense saldo suficient no es pot fer ús del menjador.**

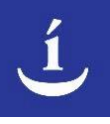

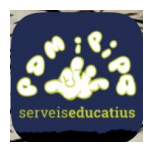

### • 5. Marcar els dies en el calendari

Dins de la secció "Calendari" podreu marcar tots els dies que vulgueu fer ús. **(cada infant té el seu calendari).**

Heu de esperar cada vegada que seleccioneu un dia a que es resti els diners per marcar el següent dia.

La confirmació que el dia a quedat correctament marcat es que quedi amb color verd. El color blau cel es el dia actual sense marcar.

El dia actual, només es podrà marcar o desmarcar abans de les 9:30 h del mateix dia.

Vosaltres sou els que gestionareu totalment l'ús del menjador dels vostres fills.

En marcar un dia de menjador(el dia ha de quedar en color verd), automàticament es descomptarà del vostre moneder virtual el saldo (segons la tarifa que heu seleccionat en registrar-vos), i en desmarcar-lo aquest saldo se us retornarà al moneder.

 **Heu de desmarcar els dies de sortides, colònies o malaltia.**

 **\*ES RESPONSABILITAT DE LA FAMÍLIA DESMARCAR.**

# • 6. Apartat Cartera

Dins de l'apartat 'Cartera' a part de poder afegir saldo al moneder virtual, es poden visualitzar els moviments i transaccions del moneder virtual.

Si carregueu la 'Cartera' amb transferència bancaria, heu de fer-lo en dos passos:

PRIMER PAS: Aneu a la 'Cartera', indiqueu import i doneu a afegeix, surt una pàgina on surt si vols fer la carrega amb TRANSFERÈNCIA BANCÀRIA o PAGAMENT AMB TARGETA, surt marcat transferència com ha primera opció, si voleu fer pagament amb targeta canviar aquesta opció i desprès clicar a REALITZA LA COMANDA, queda penjada a l'aplicació.

o **PAGAMENT AMB TARGETA, ingrés immediat de l'import efectuat.**

#### o **PAGAMENT AMB TRANSFERÈNCIA ES FA EN DOS PASOS.**

**PRIMER PAS**: Surt marcat directament transferència com ha primera opció, CLICAR a REALITZA LA COMANDA i queda penjada a l'aplicació.

**SEGON PAS**: Seguidament heu d'anar a realitzar la transferència al compte del vostre banc i fer la transferència real, en un o dos dies ens arriba un extracte del nostre banc i confirmem la vostra transferència i els diners es carregaran a la vostra cartera.

#### **Núm cta PAM i PIPA: ES14-0081-0076-3200-0130-9937 heu d'anar al vostre banc i efectuar la transferència.**

SI carregueu la 'Cartera' amb targeta de crèdit els diners es carregaran al moment de fer l'operació. **Import mínim 10€ .**

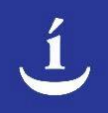

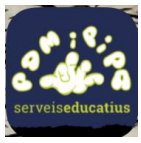

Per visualitzar els vostres moviments heu d'entrar a la meva cartera i clicar en transaccions i veureu tots el moviments i càrregues tant de dèbit com de crèdit que s'han efectuat. Ingressos per transferències, ingressos per targeta de crèdit i regularitzacions.

# • 7. Apartat Comandes

Visor de totes les càrregues del moneder virtual i el seu estat.

## • 8. Apartat Menús

Llistat dels arxius dels menús. Si teniu un infant registrat amb un al·lergen, també veureu el menú per a aquell

al·lergen.

**\*ES NECESSARI PENJAR INFORME MÉDIC PER ACCEDIR ALS MENÚS DE AL·LERGENS.**

\*En el cas de fer un canvi de certificat mèdic, ús heu de posar en contacte amb la coordinadora (Mercè).

### • 9. Bustia Interna

Formulari per a poder comunicar alguna problema o millora del funcionament de l'enllaç. Es permet adjuntar un arxiu per si necessiteu facilitar algun document o captura (siguin documents o imatges)

Tots els correus rebuts a la Bústia Interna seran gestionats per a Pam i Pipa i en la major brevetat possible seran ateses les peticions.

**PER INICIAR EL NOU CURS 23-24, HEU D'ACCEPTAR LA NORMATIVA i TORNAR A INTRODUIR LA TARIFA NOVA D'AQUEST CURS i ADJUNTAR EL DOCUMENT CAFI PER EL CURS 23-24, i EN EL CAS DE TENIR ALGUNA ALERGIA O INTOLERANCIA HEU DE TORNAR A ADJUNTAR EL DOCUMENT i ESPECIFICAR ALERGIA o INTOLERANCIA.**